### **STEP 1: LOG IN**

Navigate to<https://ogims.public.occ.ok.gov/>

Registered User - Begin the process by entering your user id and password. Click "**Sign In**".

Unregistered or No Account - Begin the process by clicking on "**Sign up now**". Use the [New User Access Request Guide](https://oklahoma.gov/occ/divisions/oil-gas/ogims-oil-gas-information-managment-system.html) to complete registration and to obtain access to the operator within OGIMS. Once completing the access guide, continue to page 2.

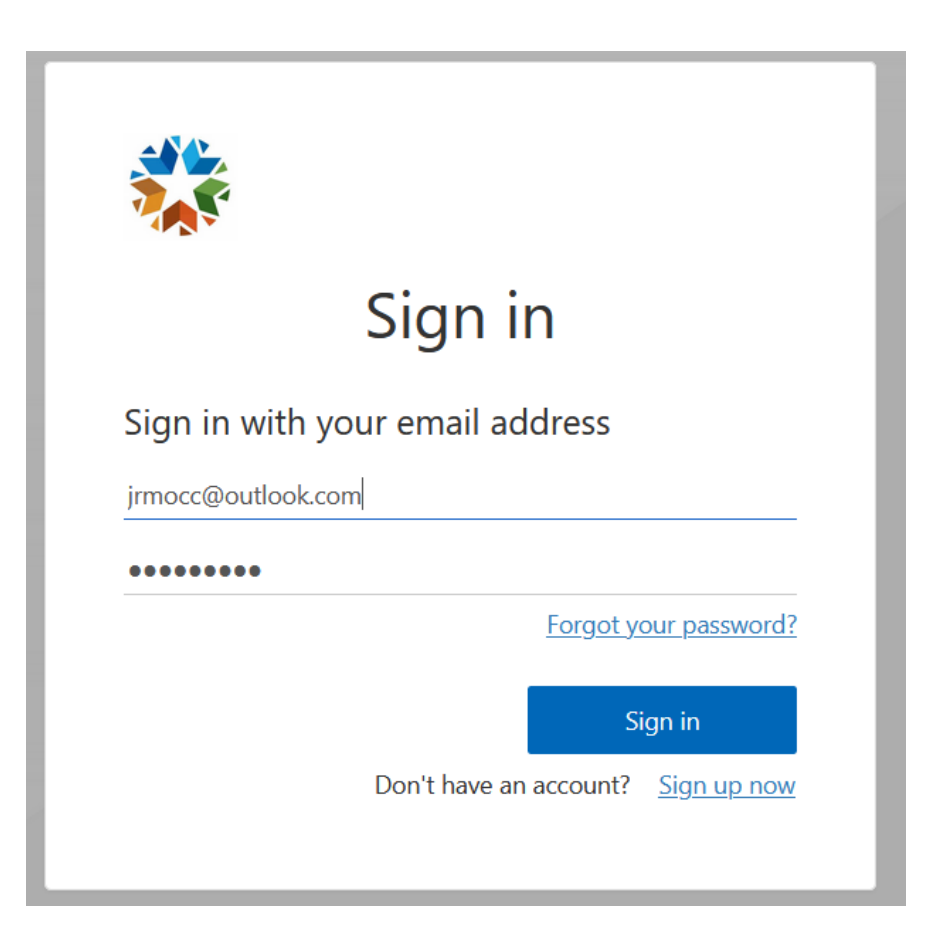

#### **STEP 2: Registering a New Operator**

A. Click the hyperlink that says, "fill out the form here" (Note: If the operator already has an operator number, do not click this link, you will need to request access using the appropriate guide at the link provided at the top of page 1)

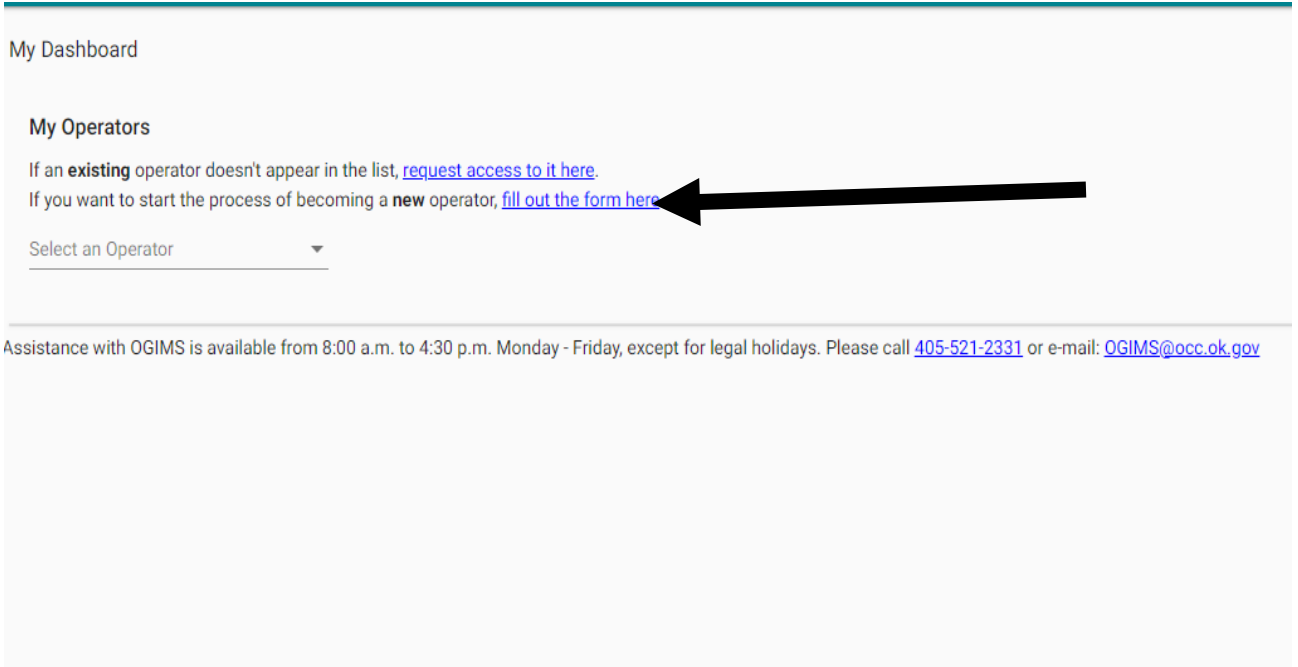

B. Click "**Create New**" on the pop-up, pictured below. (Note: Ensure that no pop-up blocker is active or the system won't function properly)

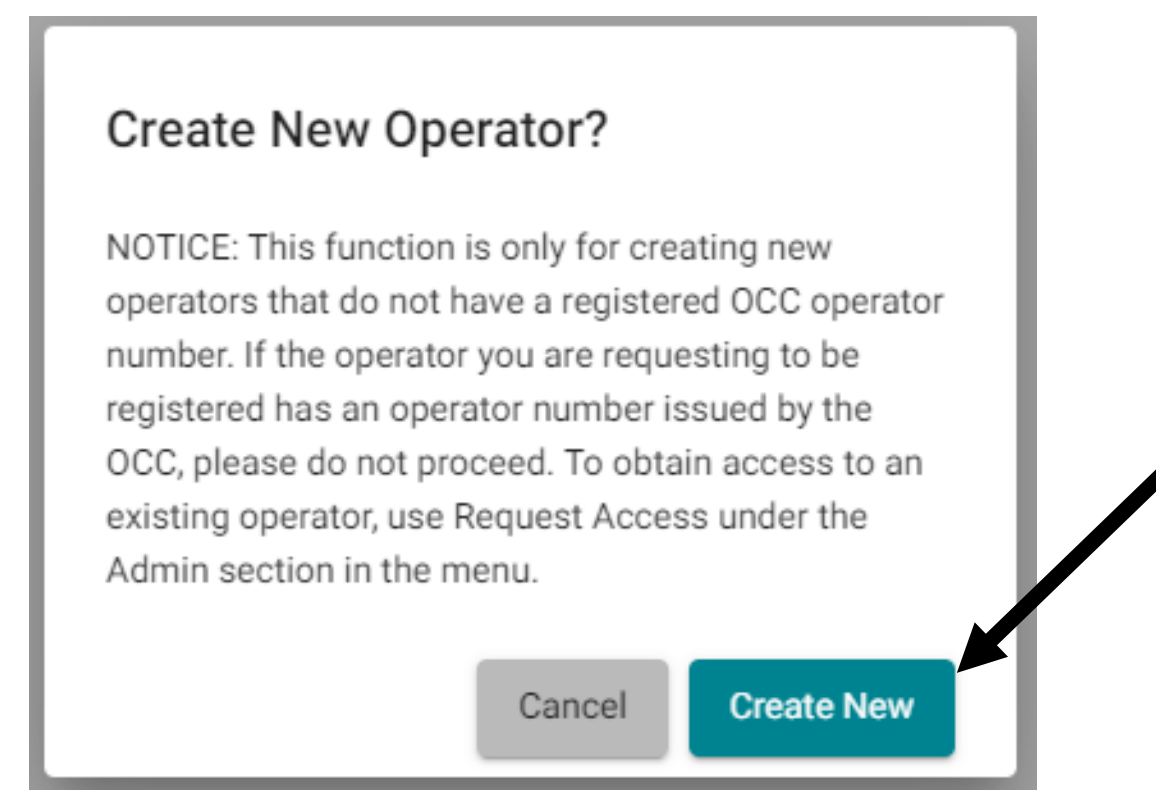

- C. The "Register New Operator" page will appear as shown below.
- D. Select the appropriate option for your entity for Company Type. If registered with the Oklahoma Secretary of State (OKSOS) do not choose Sole Proprietorship. Sole Proprietorship is only used for entities using their own name and tax ID or an individual doing a DBA
- E. Tax ID Type, choose the appropriate option, if a Sole Proprietorship, choose Social Security Number, if any other entity, choose Federal Employer Identification Number (FEIN).
- F. Tax ID, enter the Tax ID assigned to your entity by the IRS. If a Sole Proprietorship, enter the owners social
- G. First Name, Middle Name, Last Name, and Suffix, enter the Entity's main contact person

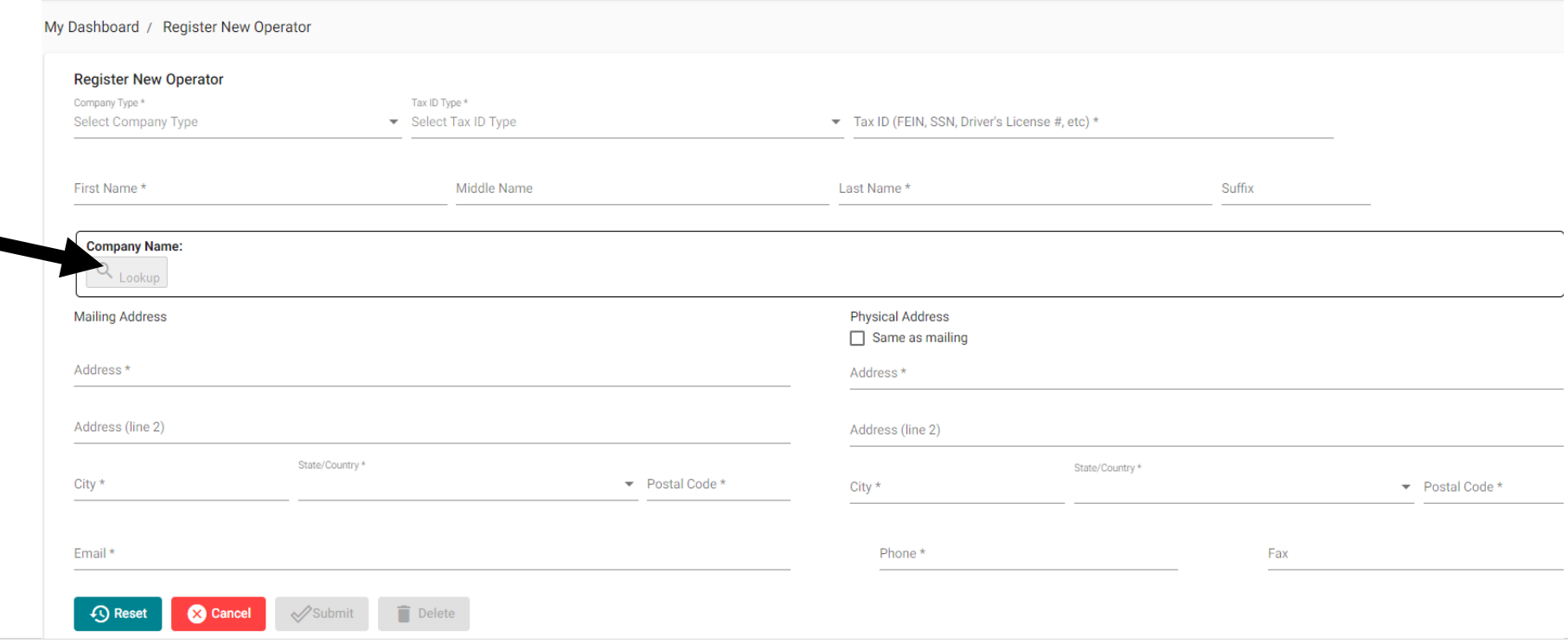

H. If entering an entity registered with the Oklahoma Secretary of State, click 'Lookup' under 'Company Name'. Click 'Begin' on the popup and then enter the company name as registered with the Oklahoma Secretary of State; as shown below. If this fails, then please contact the OKSOS and ensure the name is registered. (Note: Do not perform this step if a Sole Proprietorship)

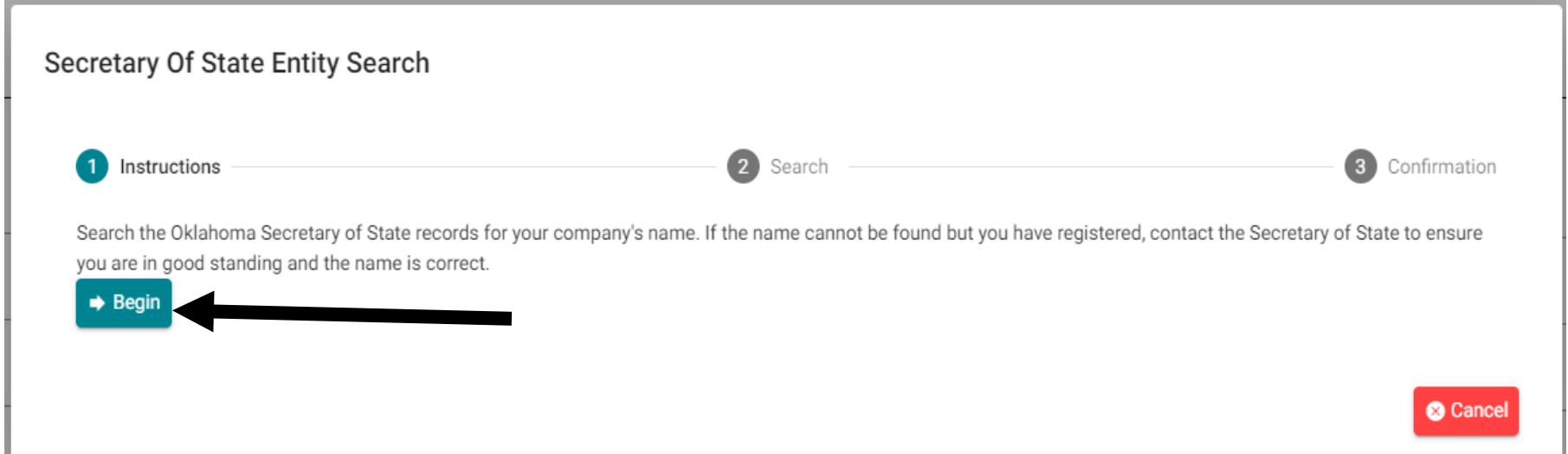

I. After entering the name click the Magnifying Glass, then choose your entity from the populated list by clicking 'Select', if your entity doesn't appear in the list please double check the spelling and ensure it is entered as registered with the OKSOS.

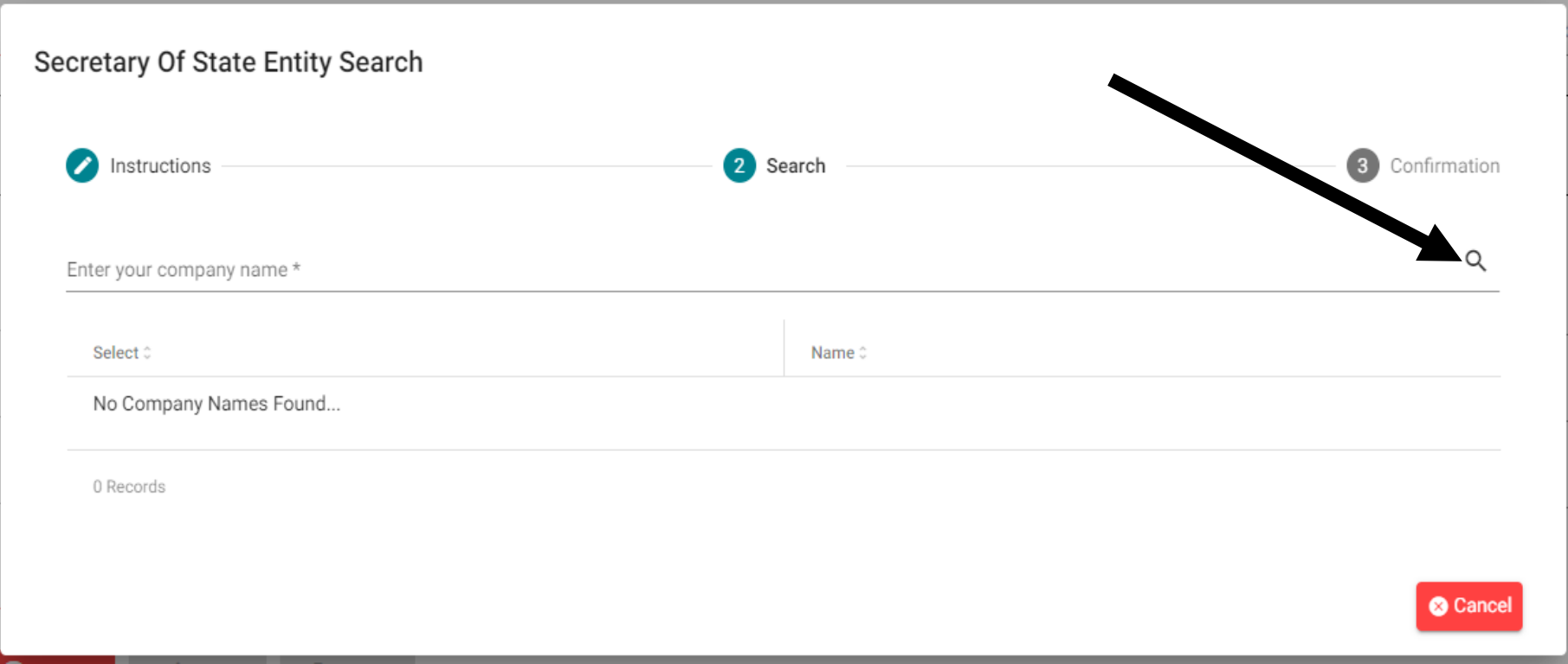

## **STEP 2: Continued**

J. After clicking 'Select' the pop-up will repopulate and you will need to click 'Save'

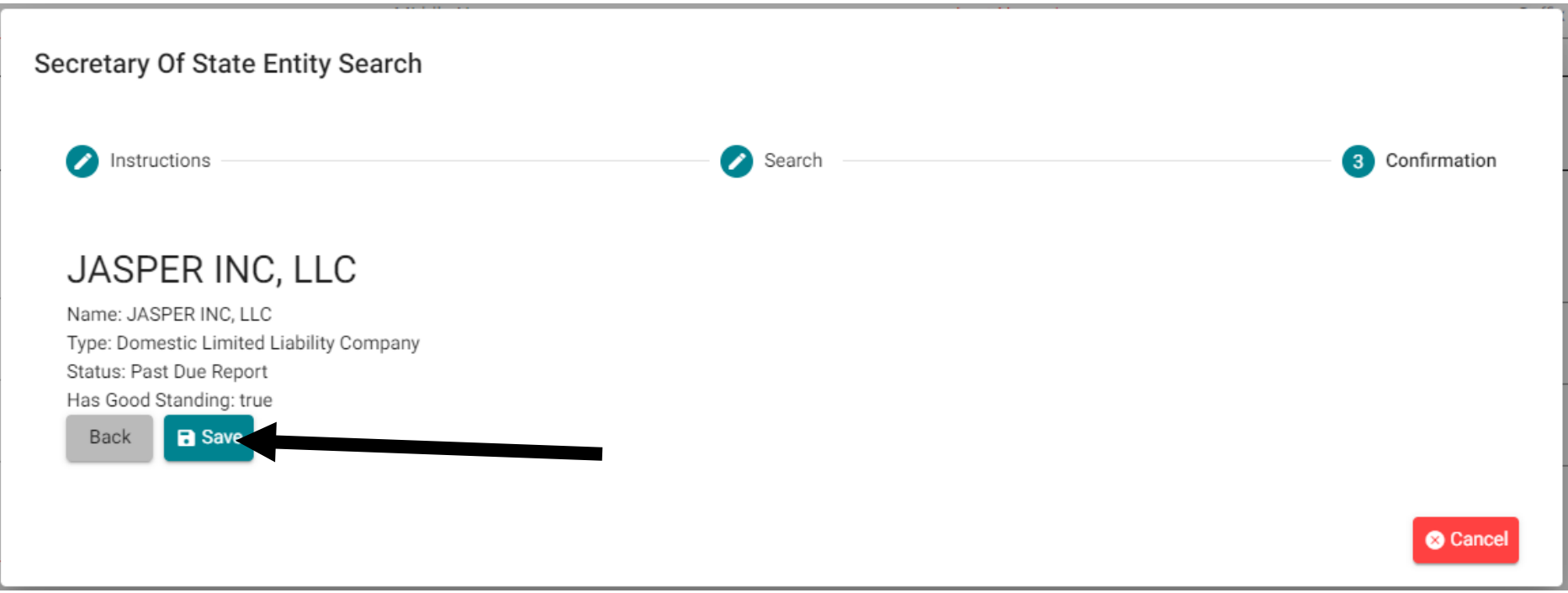

- K. After clicking "**Save**" you will be redirected back to the 'Register New Operator' page
- L. Enter the entity's mailing address, physical address, main contact number, and main email address
- M. Once completed, click "**Submit**" then on the pop-up click "Submit"

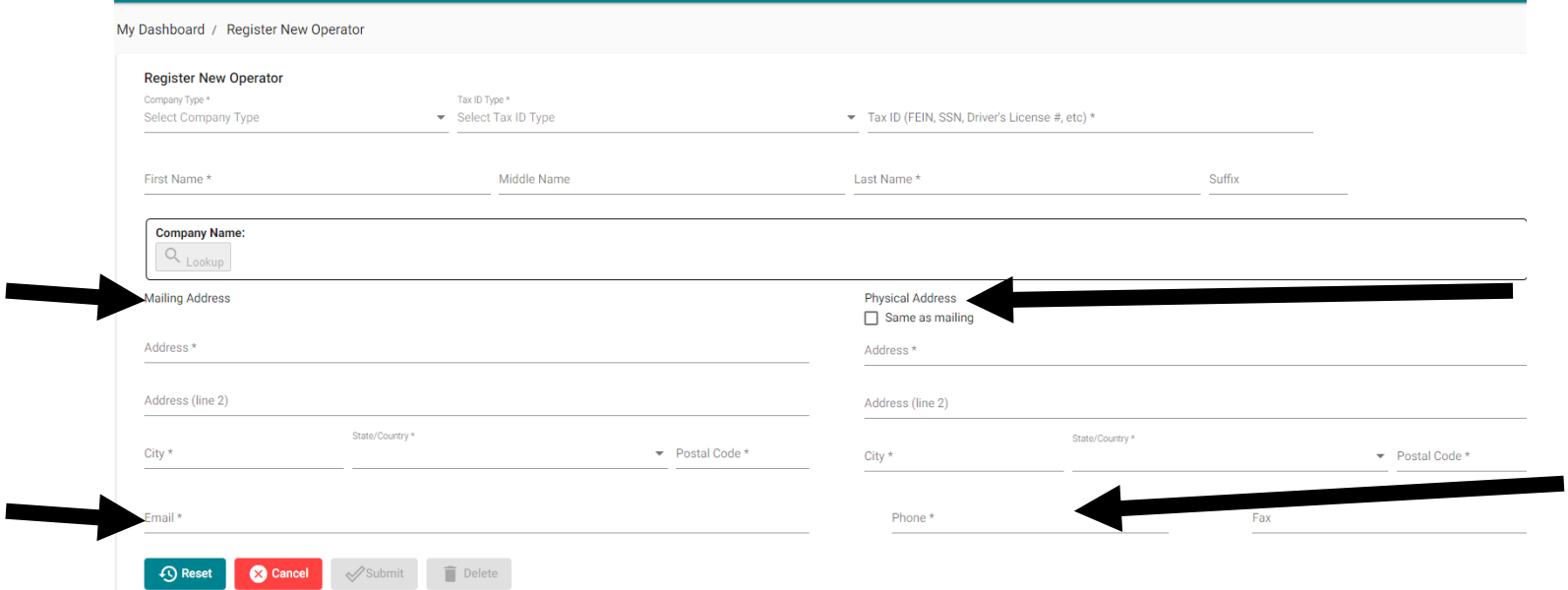

- N. You will be directed back to the My Dashboard page
- O. Click the 'Select an Operator' drop-down and choose the entity you just entered

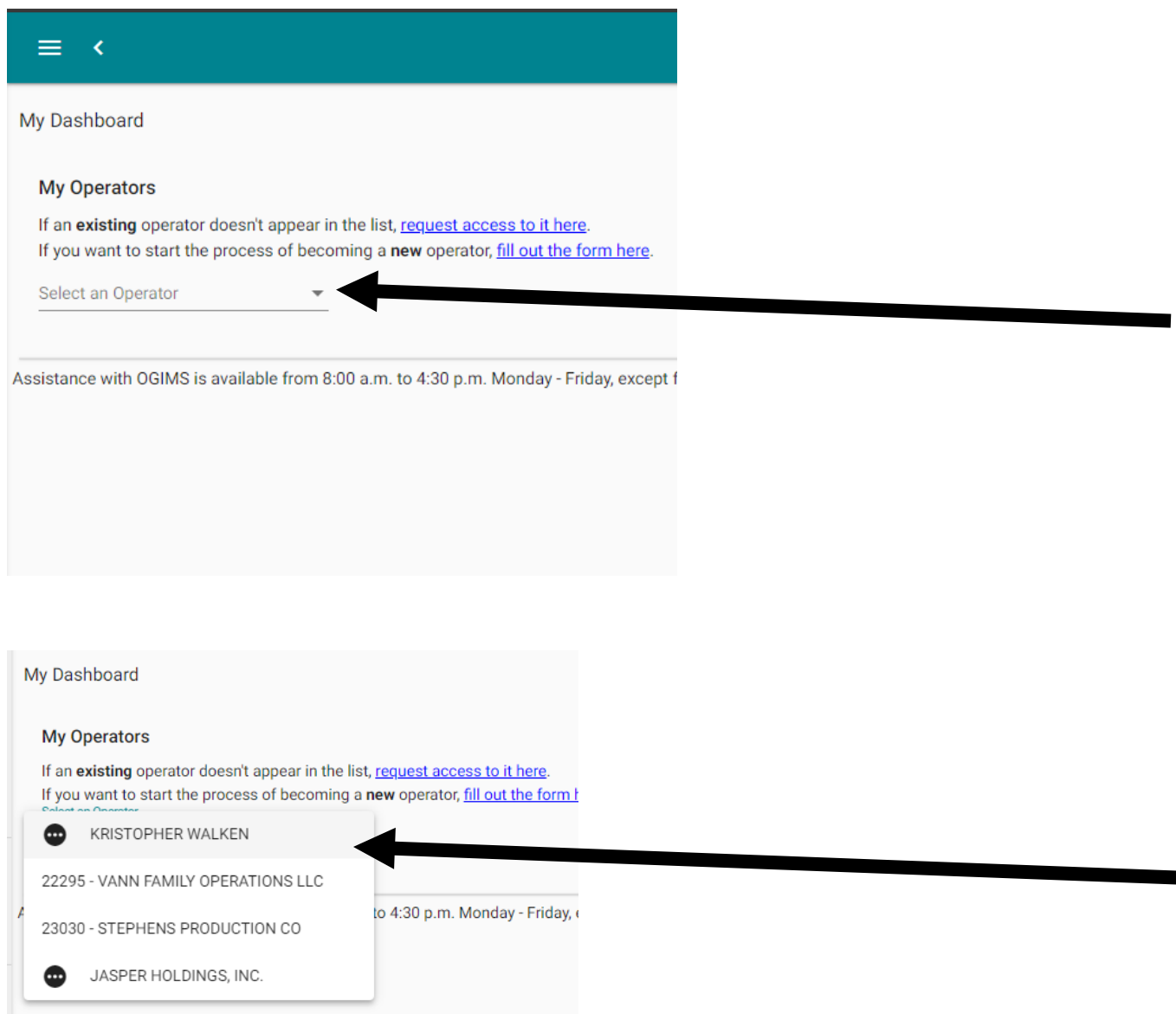

## **STEP 2: Continued**

## P. On the Surety Details tab, on the far right, click "**+ New Agreement**"

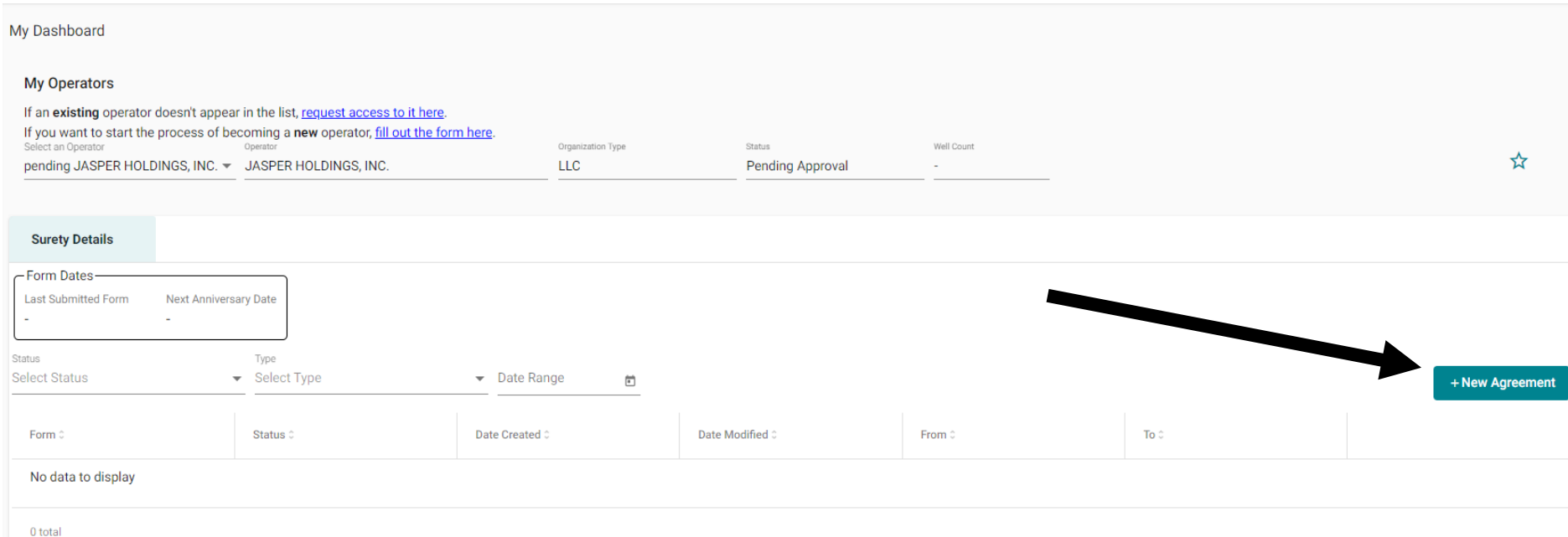

#### Q. From the list choose "**Form 1006B – Oil, Gas, and Service Wells"**

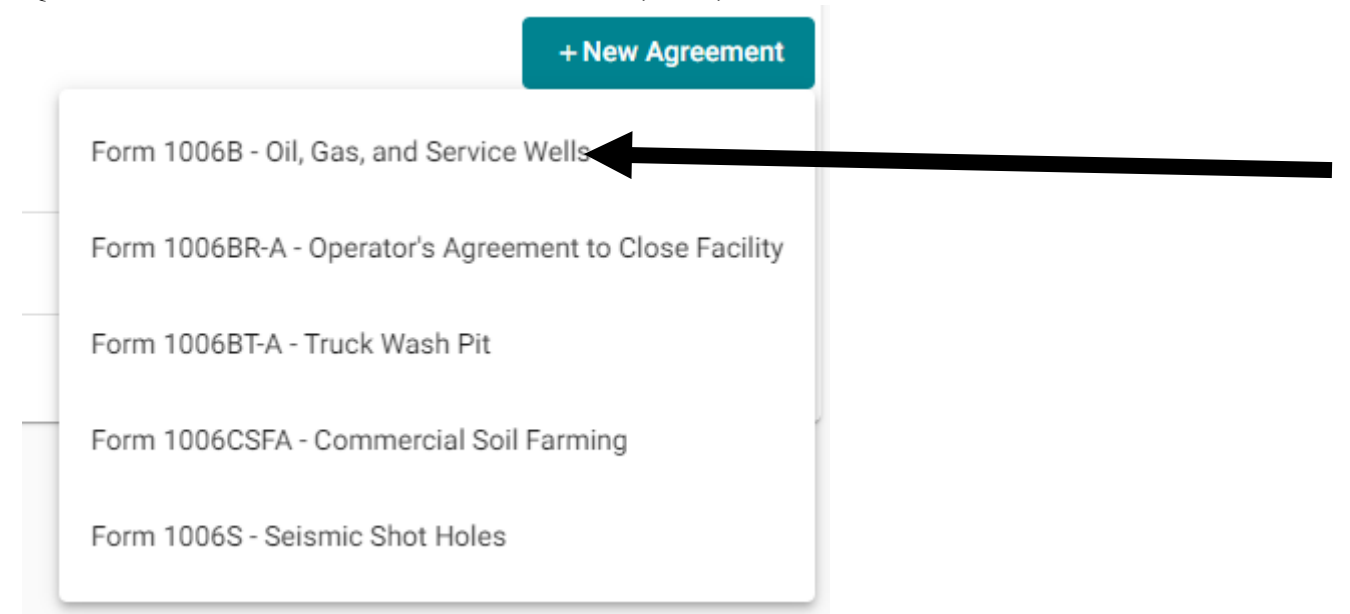

R. This will take you to the first page of the form 1006B for your operator to fill out

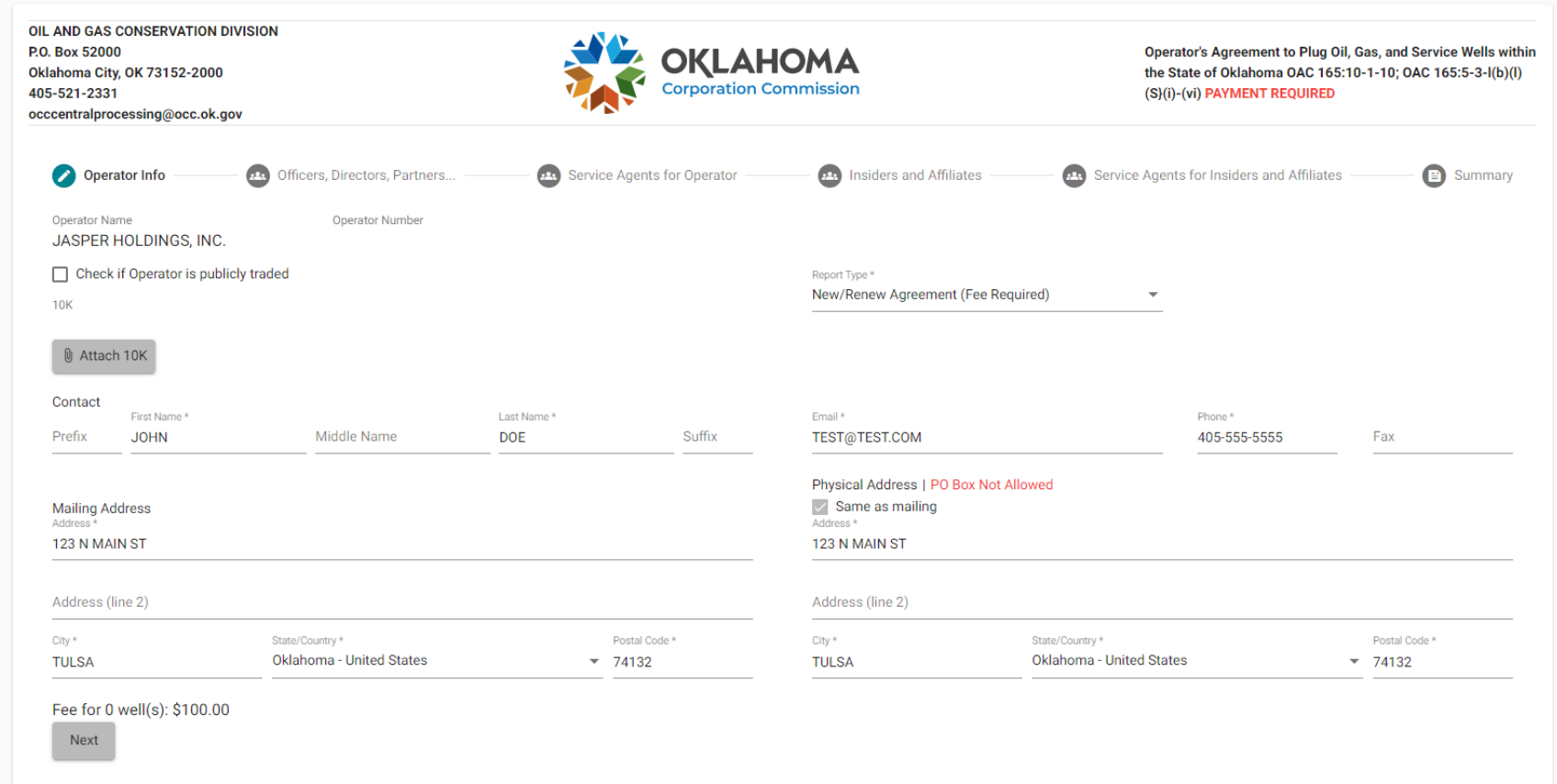

S. For assistance on how to complete a 1006B in OGIMS, please go to this link [https://oklahoma.gov/occ/divisions/oil-gas/ogims](https://oklahoma.gov/occ/divisions/oil-gas/ogims-oil-gas-information-managment-system.html)[oil-gas-information-managment-system.html](https://oklahoma.gov/occ/divisions/oil-gas/ogims-oil-gas-information-managment-system.html) and use the guide titled "Surety 1006B Guide – OGIMS"

### **Reminder: No operator number is assigned until the operator has posted surety and filed a 1006B.**